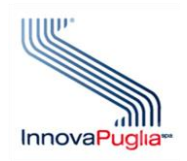

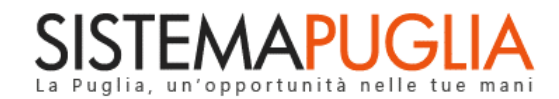

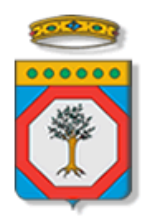

# Regione Puglia

## Dipartimento Politiche del Lavoro, Istruzione e Formazione Sezione Formazione

# **Avviso 3/2023 – Manifestazione di interesse**

**Iter Procedurale**

Gennaio 2024

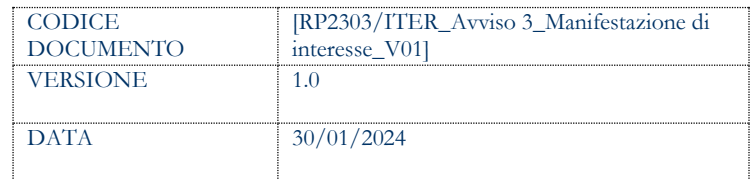

#### **CONTROLLOCONFIGURAZIONE**

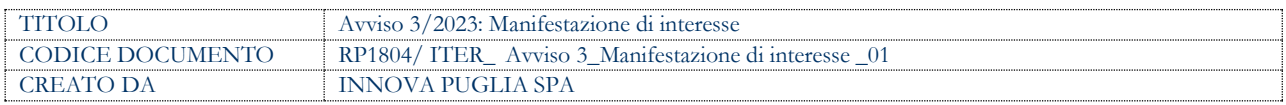

#### **STORIA DEL DOCUMENTO**

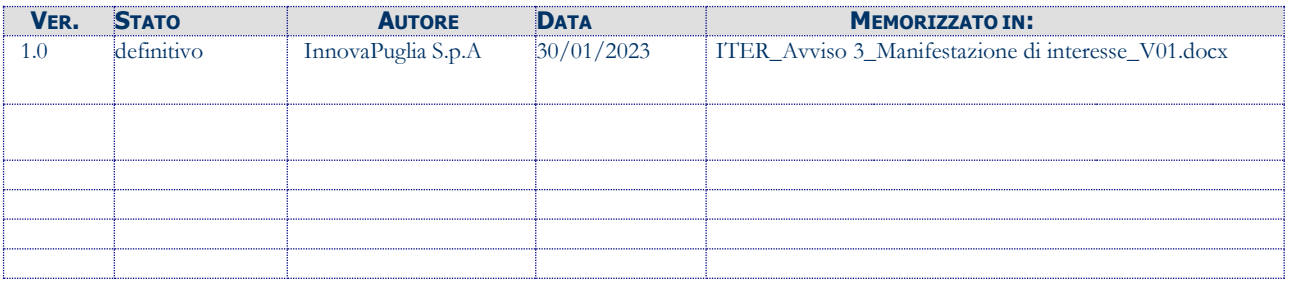

#### **STORIA DELLE REVISIONI**

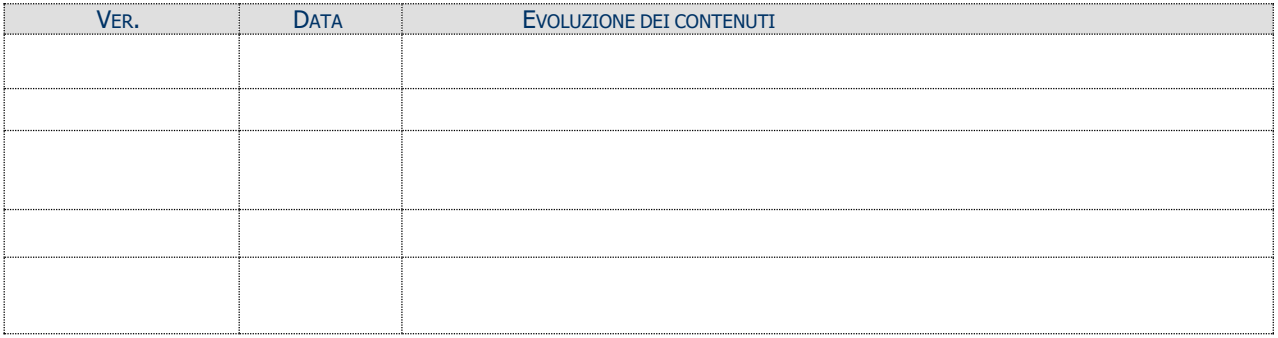

#### **MODIFICHE PREVISTE**

#### **INDICE DEL DOCUMENTO**

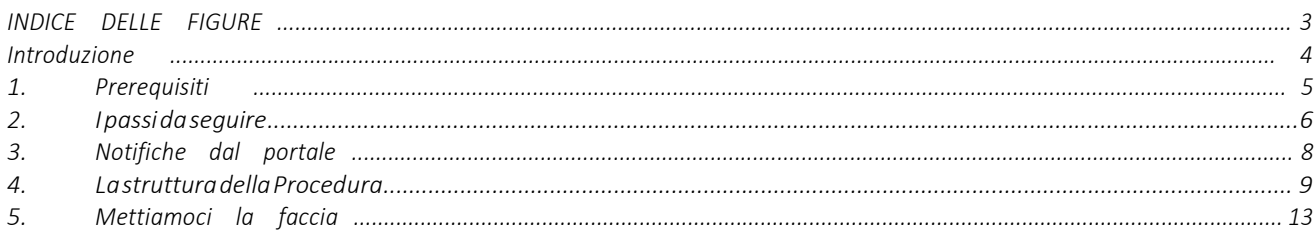

### **INDICE DELLE FIGURE**

<span id="page-2-0"></span>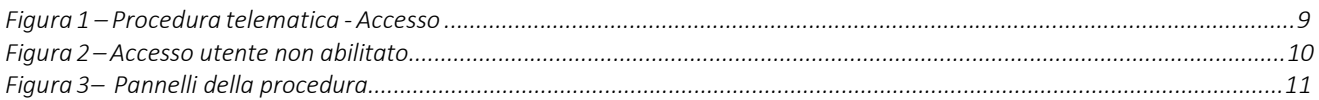

### <span id="page-3-0"></span>**Introduzione**

In questa scheda è descritto in maniera sintetica come procedere operativamente per la predisposizione e l'inoltro dell'istanza di partecipazione all' **"Avviso pubblico n. 3 per l'attuazione del Programma Garanzia di Occupabilità dei Lavoratori da finanziare nell'ambito del Piano Nazionale di Ripresa e Resilienza (PNRR), Missione 5 "Inclusione e coesione", Componente 1 "Politiche per il Lavoro", Riforma 1.1 "Politiche Attive del Lavoro e Formazione", finanziato dall'Unione Europea - Next Generation EU".**

Per poter avere accesso alla procedura telematica è necessario essere registrati al portale Sistema Puglia [\(www.sistema.puglia.it\)](http://www.sistema.puglia.it/), **ed aver effettuato l'accesso tramite la stessa utenza certificata utilizzata per trasmettere la manifestazione di interesse dell'Avviso GOL 1/2022.**

La Procedura Telematica è disponibile nella pagina **GOL** (link diretto

[www.sistema.puglia.it/SistemaPuglia/gol\)](http://www.sistema.puglia.it/SistemaPuglia/gol) **– Sezione "Avviso 3/2023"**, disponibile nella sezione Bandi Aperti della pagina principale, o dalla pagina **Politiche e Mercato del Lavoro,** ed è attiva a partire **dalle ore 10.00 del 31/01/2024** e **sino alle ore 12.00 del 21/02/2024.**

Nella pagina del Bando sono disponibili i servizi:

- **Supporto Tecnico** per avere assistenza sull'utilizzo della procedura telematica, la risposta sarà inviata dal Centro Servizi via e-mail prima possibile,
- **Richiedi Info** per le richieste di chiarimento circa il procedimento, la risposta sarà inviata dai referenti della Regione Puglia via e-mail prima possibile,
- **FAQ** servizio attraverso il quale la Regione mette a disposizione un archivio delle domande più frequenti pervenute agli uffici regionali.

A seguito di completa e corretta compilazione dei pannelli della procedura telematica sarà generato il modulo di domanda (conforme all'Allegato A) che dovrà essere firmato digitalmente dal Soggetto Firmatario selezionato nella procedura, e allegato alla stessa procedura telematica entro la suddetta scadenza.

La data e l'ora di chiusura delle istanze sarà certificata dal Sistema informatico. Il presente documento e tutti gli aggiornamenti successivi saranno disponibili sul portale nella pagina dell'iniziativa alla voce **Iter Procedurale.**

## **1. Prerequisiti**

<span id="page-4-0"></span>I prerequisiti per poter procedere alla compilazione e trasmissione della istanza telematica sono i seguenti:

- Essere registrato al portale **Sistema Puglia** mediante **SPID** (Sistema Pubblico di Identità Digitale) di livello 2, **CIE** (Carta d'Identità Elettronica) o **CNS** (Carta Nazionale dei Servizi),
- Essere titolare di certificato di **firma digitale** valido,
- Essere un **soggetto accreditato** alla erogazione dei Servizi Formativi ai sensi della D.G.R. n. 1474 del 02/08/2018 e DGR n. 358 del 26 febbraio 2019 che, in esito al processo di valutazione delle candidature pervenute a valere sull'avviso 1/2022 GOL, – **alla data di presentazione della candidatura** - **risultano inseriti nell'elenco dei "Soggetti esecutori delle misure e dei servizi nell'ambito del programma GOL - Sezione Formazione"**;
- Aver effettuato l'accesso al portale Sistema Puglia **con la stessa utenza certificata utilizzata per trasmettere l'Avviso GOL 1/2022.**

**ATTENZIONE:** Nel caso in cui sulla utenza certificata (SPID, CIE o CNS) sia stata effettuata l'operazione di "Ricongiungimento" con una utenza ordinaria, è necessario impostare come predefinita l'utenza certificata. L'operazione è possibile tramite il servizio "Modifica Profilo". Per maggiori dettagli è possibile consultare la guida **Portale Sistema Puglia - Accesso Certificato e Ricongiungimento utenze** pubblicata nella sezione in Primo Piano della pagina principale del portale.

## **2. I passi da seguire**

<span id="page-5-0"></span>I passi da seguire per poter procedere alla compilazione e trasmissione della istanza telematica sono:

- 1. *Accesso al portale Sistema Puglia con utenza SPID*, CIE o CNS l'accesso deve essere effettuato con la stessa utenza certificata **utilizzata per trasmettere la pratica dell'Avviso GOL 1/2022**.
- 2. *Accesso alla Procedura* **Compila la tua domanda** della sezione *Avviso 3/2023* della pagina **GOL**
- 3. *Compilazione di tutti pannelli* presenti nella procedura
- 4. *Convalida dei dati inseriti*
- 5. *Trasmissione dell'istanza*

L'operazione di compilazione della domanda può essere eseguita in più sessioni di lavoro, a condizione che si utilizzino le stesse credenziali utilizzate per la creazione della stessa, i dati inseriti possono essere modificati fino all'esecuzione dell'operazione di *"Convalida".* La modifica dei dati inseriti nei vari pannelli della domanda viene registrata a Sistema solo dopo aver azionato il pulsante "Salva".

Dopo l'avvenuta *"Trasmissione"* dell'istanza, la stessa rimane accessibile in modalità "solo lettura", all'utente che ha operato sul Sistema.

Nel corso della compilazione dei vari pannelli, il Sistema effettua in automatico le verifiche di alcuni vincoli o requisiti oggettivi previsti dall' **"Avviso pubblico n. 3 per l'attuazione del Programma Garanzia di Occupabilità dei Lavoratori da finanziare nell'ambito del Piano Nazionale di Ripresa e Resilienza (PNRR), Missione 5 "Inclusione e coesione", Componente 1 "Politiche per il Lavoro", Riforma 1.1 "Politiche Attive del Lavoro e Formazione", finanziato dall'Unione Europea - Next Generation EU".**

Nel caso in cui non sia completa la compilazione di tutti i pannelli obbligatori o non siano soddisfatti alcuni dei requisiti richiesti, il Sistema inibisce la funzione di chiusura della pratica fornendo specifici messaggi.

**ATTENZIONE:** Si evidenzia che i controlli eseguiti dalla procedura telematica non coprono tutti i vincoli previsti dall'Avviso. Pertanto, nella fase di compilazione della pratica è necessario comunque fare riferimento a quanto previsto nell'Avviso.

Solo se la domanda risulta nello stato **Trasmessa**, la procedura di trasmissione è da ritenersi completa. Lo **stato pratica** è sempre riportato in alto in ogni pannello della procedura. Per problemi di natura tecnica è possibile contattare il Centro Servizi Sistema Puglia attraverso il servizio on-line **Supporto Tecnico**, attivo sulla pagina dell'iniziativa. Le segnalazioni saranno gestite seguendo l'ordine cronologico di arrivo delle stesse. Eventuali segnalazioni che dovessero arrivare su canali diversi da questo indicato potrebbero essere ignorate o non gestite tempestivamente.

### **3. Notifiche dal portale**

<span id="page-7-0"></span>Durante la compilazione della domanda attraverso la procedura telematica, il Sistema invia delle comunicazioni via e-mail all'utente collegato al Portale, ai recapiti indicati nel profilo di registrazione (sempre visibile dalla funzione **Modifica Profilo**).

Le notifiche e-mail avranno come indirizzo del mittente **[portale@sistema.puglia.it](mailto:portale@sistema.puglia.it)** e sono le seguenti:

- 1. **GOL - Manifestazione di interesse Avviso 3/2023 - creazione pratica:** viene inviata all'atto della compilazione del primo pannello,
- 2. **GOL - Manifestazione di interesse Avviso 3/2023 - trasmissione pratica:** viene inviata alla trasmissione della pratica.

**ATTENZIONE:** qualora per la registrazione al portale sia stata specificata una casella di Posta Elettronica Certificata (PEC) e la stessa non consente la ricezione di messaggi da caselle di posta elettronica ordinarie, occorre abilitarla o modificarla - specificando un indirizzo di posta NON PEC - in modo da non correre il rischio di mancata ricezione di messaggi di notifica da parte della procedura telematica. È possibile modificare tale informazione utilizzando la funzione **Modifica Profilo** disponibile nella parte alta della pagina principale del portale una volta effettuata la connessione con le proprie credenziali.

#### **4. La struttura della Procedura**

<span id="page-8-0"></span>Una volta effettuato l'accesso al sistema con le stesse credenziali certificate utilizzate per trasmettere la pratica dell'Avviso GOL 1/2022, Il Servizio telematico per la presentazione della Domanda prevede un pannello introduttivo in cui è attiva la funzione "**Crea il tuo Catalogo**", soltanto se non è stata già inserita una pratica per l'avviso 3/2023 (Figura 1), e soltanto entro i termini indicati nell'avviso.

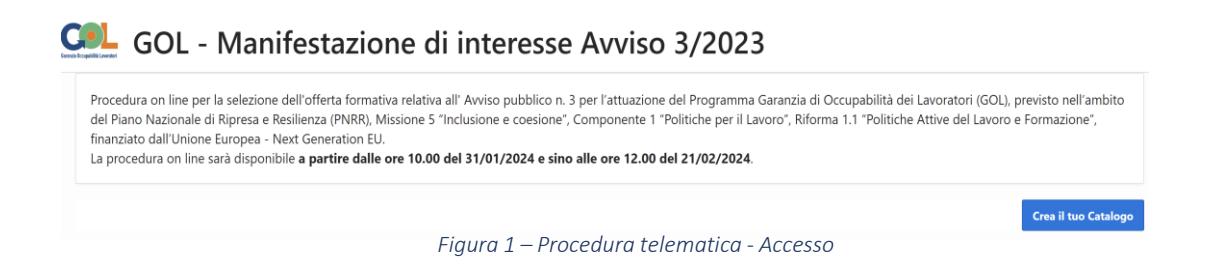

<span id="page-8-1"></span>Nel caso in cui venga effettuato l'accesso al sistema con una utenza certificata differente da quella usata per trasmettere la pratica dell'Avviso 1, oppure con una utenza non riconosciuta, il sistema mostrerà il seguente messaggio di errore:

<span id="page-8-2"></span>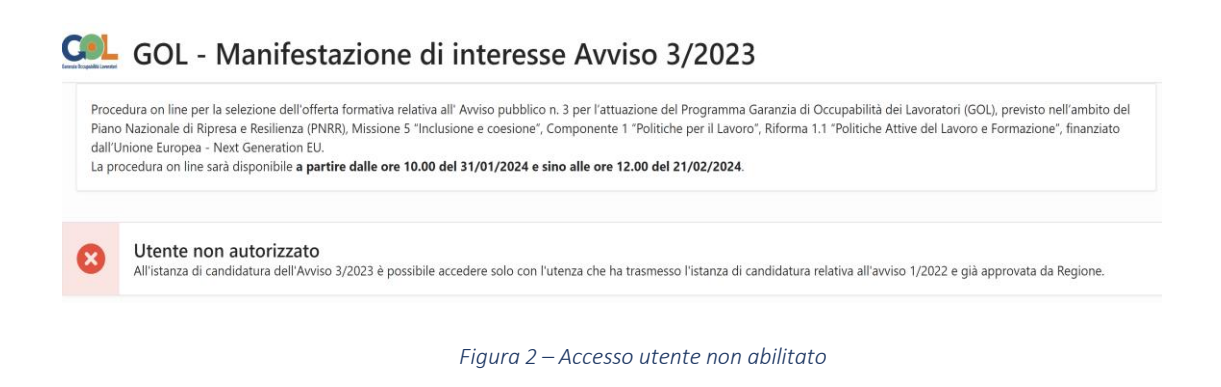

Una volta cliccato il tasto "**Crea il tuo Catalogo**" (figura 1), la procedura mostrerà i seguenti pannelli da compilare:

| Codice pratica                                                                                                    |  |                           | Denominazione                 |          |           | Stato pratica<br>In lavorazione |           |           |
|----------------------------------------------------------------------------------------------------|--|---------------------------|-------------------------------|----------|-----------|---------------------------------|-----------|-----------|
| <b>Indietro</b>                                                                                                    |  |                           |                               |          |           |                                 |           |           |
| Selezione Corsi                                                                                                    |  | Corsi e Assegnazione Sedi | Sedi e Laboratori selezionati | Allegati | Firmatari | Dichiarazioni                   | Convalida | Trasmetti |
| Selezione Corsi<br>Per selezionare i corsi occorre operare la scelta dall'elenco attraverso la spunta a sinistra per un massimo di 50 corsi e confermare attraverso il pulsante "Inserisci Corsi".<br>Per effettuare la ricerca su uno o più campi è necessario cliccare sull'intestazione della colonna e selezionare uno dei valori presenti nell'elenco a tendina oppure inserire la<br>parola da cercare nel campo con accanto la lentina e la scritta Filtra.<br>Per i corsi che prevedono ore di laboratorio, la procedura mostrerà solo i corsi per i quali l'Ente ha a disposizione uno specifico laboratorio accreditato per lo<br>svolgimento del corso. |  |                           |                               |          |           |                                 |           |           |

*Figura 3 – Pannelli della procedura*

Nell'intestazione della pagina, il sistema riporterà sempre **il codice della pratica dell'avviso GOL 1/2022,** collegato all'utenza certificata che ha effettuato l'accesso, e la **denominazione dell'Ente**, oltre allo **stato della pratica**.

Di seguito è riportata l'esplicazione dei pannelli:

• **Selezione Corsi**: la procedura mostra l'elenco dei corsi disponibili, per i quali è necessario selezionarne almeno 1 e fino ad un massimo di 50

**ATTENZIONE:** relativamente ai corsi che prevedono ore di laboratorio, **la procedura mostrerà solo i corsi per i quali l'Ente ha a disposizione uno specifico laboratorio accreditato per lo svolgimento del corso,** per evitare che venga selezionato un corso che non sarà possibile svolgere in mancanza di uno specifico laboratorio accreditato.

• **Corsi e Assegnazione Sedi**: il pannello visualizza l'elenco dei corsi selezionati nel pannello "*Selezione Corsi*", per ognuno dei quali è necessario selezionare almeno una sede accreditata per lo svolgimento dello stesso, ed eventualmente un laboratorio accreditato della tipologia richiesta, nel caso in cui il corso prevedesse ore di pratica, cliccando sull'apposita funzione "**Associa Sede**".

La procedura aprirà una nuova pagina **in cui selezionare la sede e l'eventuale laboratorio, se previsto, tra quelli già accreditati alla data di pubblicazione dell'Avviso 3/2023,** come indicato nella Sezione 5 dell'Avviso stesso. E' inoltre possibile

selezionare, per lo stesso corso, anche più sedi per lo svolgimento dello stesso. **ATTENZIONE:** relativamente ai corsi che prevedono ore di laboratorio, **è necessario selezionare un laboratorio nello stesso comune della sede scelta per lo svolgimento delle ore di teoria.**

È inoltre possibile eliminare un corso selezionato utilizzando l'apposita funzione "Elimina Corsi" presente nella pagina.

- **Sedi e laboratori selezionati:** il pannello visualizza l'elenco delle sedi e laboratori associati ad ogni corso scelto, con la possibilità di poter eliminare una o più sedi associate utilizzando l'apposita funzione "Elimina Sedi" .
- **Allegati:** in questo pannello è necessario inserire gli allegati obbligatori previsti dall'Avviso (B, C e D). L'allegato A invece, relativo all'istanza di candidatura, verrà generato in fase di Convalida nella rispettiva scheda.
- **Firmatari:** il pannello visualizza i dati dei Legali rappresentanti e/o procuratori in sola lettura recuperati in automatico dalla procedura di accreditamento. È necessario individuare/selezionare almeno un soggetto firmatario dell'istanza.
- **Dichiarazioni:** il pannello visualizza l'elenco delle dichiarazioni che è necessario spuntare, e che verranno riportate nell'Allegato A generato dal sistema.
- **Convalida:** dopo aver inserito tutti i dati richiesti, la procedura presenta i pulsanti:
	- o **"Visualizza Bozza documento generato dalla procedura" –** consente di effettuare delle "prove di stampa" dell'Allegato A che conterrà la dicitura BOZZA come sfondo. Per ottenere la versione definitiva del documento è necessario eseguire quanto previsto nel pannello **Convalida,**
	- o **"Convalida"** consente di convalidare la domanda. Il tasto è attivo solo se la compilazione di tutti i pannelli è stata completata e i dati inseriti risultano validi. Dopo aver eseguito questa operazione non sarà più possibile modificare i dati inseriti, ma sarà possibile la visualizzazione di questi e la generazione automatica del modulo di domanda precompilato da trasmettere. La domanda sarà nello stato

"Convalidata" e non sarà pertanto ancora trasmessa. Per trasmettere la domanda è necessario eseguire quanto previsto nel pannello Trasmetti,

- o **"Riporta in Lavorazione"** consente di sbloccare la domanda già convalidata, in modo da poter procedere alla modifica dei dati inseriti. Il pulsante è attivo solo dopo la Convalida della domanda e se la pratica non è stata Trasmessa. Questa operazione riporterà la domanda nello stato "In Lavorazione", annullando il precedente documento generato.
- **Trasmetti:** da questo pannello è possibile eseguire l'ultimo passo della procedura e trasmettere l'istanza. Sarà attivo solo dopo aver convalidato la domanda e nel pannello saranno disponibili:
	- o Il modulo" **Allegato A – Generato dal sistema"** in formato .pdf generato automaticamente dalla procedura e precompilato con i dati inseriti in domanda, il medesimo dovrà essere firmato digitalmente dal soggetto/i scelto/i come firmatari della domanda,
	- o Il pulsante Inserisci PDF firmato digitalmente per il caricamento del documento firmato digitalmente,
	- o Il pulsante **Trasmetti** per la trasmissione definitiva della domanda. La data e l'ora riportate nella **Ricevuta di Trasmissione** saranno utilizzate nella definizione dell'ordine cronologico di arrivo delle istanze da parte di Regione,
	- o La **Ricevuta di Trasmissione** sarà disponibile dopo la trasmissione della domanda nel pannello Trasmetti. La Ricevuta viene generata automaticamente dal Sistema, ed attesterà l'effettivo invio della domanda riportando data e ora di invio della stessa.
- **Consulta Notifiche:** in questo pannello è possibile visionare tutte le comunicazioni inviate in automatico dalla procedura, via e-mail durante la compilazione della domanda.

## **5. Mettiamoci la faccia**

<span id="page-12-0"></span>*Mettiamoci la faccia è un'iniziativa del Dipartimento della Funzione Pubblica finalizzata a rilevare in maniera sistematica, attraverso l'utilizzo di interfacce emozionali (cd. emoticon) la soddisfazione degli utenti sulla qualità dei servizi pubblici erogati allo sportello o attraverso altri canali (telefono e web).* Il sistema consente agli utilizzatori di un servizio di poter esprimere un giudizio sullo stesso in maniera semplice ed immediata. Tale informazione consente alla Regione Puglia di monitorare in tempo reale e continuo la soddisfazione degli utenti.

Per l'Avviso 3/2023, dopo la trasmissione dell'istanza di partecipazione, il sistema propone al candidato di esprimere – su base volontaria - il proprio giudizio sul sistema utilizzato. I dati raccolti saranno utilizzati esclusivamente a fini statistici, in forma anonima.

## $=====$  PAGINA DI FINE DOCUMENTO =======